# EZCast Pro Dongle II

# User Guide Ver.1

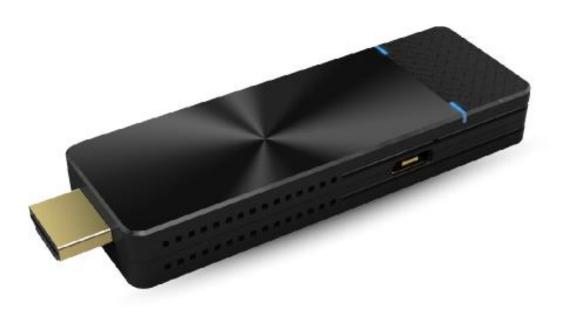

### Overview

EZCast Pro Dongle II improves on the existing Pro Dongle technology with new hardware and software support. The new 802.11ac 5G 2T2R Wi-Fi transceiver creates faster and more stable Wi-Fi performance.

#### ✓ Brand New Hardware Design

GHz-level SoC with 1GB DDR3 memory to deliver a more powerful performance.

#### ✓ Enhanced Wi-Fi Capability

Supports 802.11ac 5GHz Wi-Fi with 2T2R MIMO high sensitivity antenna to improve bandwidth to run resource intensive applications such as 4K video streaming.

#### ✓ 4K Compatibility

Screen mirror wirelessly to beautiful UHD TV and projectors to enhance your presentation experience.

#### ✓ Multi-screen Broadcasting

Easy-to-use ProCast app designed to wirelessly screen mirror 1-to-many screens from your laptop. We are proud to say this is the most advanced wireless presentation application ever, no more lousy and costly wiring installations.

#### ✓ Efficient Meeting with EZCast Pro App

Take realtime notes with EZNote, stream documents and photos in wireless presentations. Control meeting agendas with Host Control.

#### ✓ Cross Platform Support

Compatible with both airplay screen mirroring and miracast without switching its configuration, ready for wireless screen mirroring from any smart device.

# Contents

| Ove | rview  |                                           | 2 |
|-----|--------|-------------------------------------------|---|
| 1.  | EZCast | Pro Dongle II with Native Mirror Function | 5 |
|     | 1.1.   | Android                                   | 5 |
|     | 1.2.   | iOS                                       | 5 |
|     | 1.3.   | Windows                                   | 5 |
|     | 1.4.   | macOS                                     | 6 |
| 2.  | Multi- | screen Broadcasting with ProCast          | 7 |
| 3.  | Down   | load EZCast Pro App1                      | 0 |
|     | 3.1.   | Android1                                  | 0 |
|     | 3.2.   | iOS1                                      | 0 |
|     | 3.3.   | Windows1                                  | 0 |
|     | 3.4.   | Mac1                                      | 0 |
|     | 3.5.   | Chrome OS1                                | 0 |
| 4.  | EZCast | Pro App Introduction1                     | 1 |
|     | 4.1.   | EZNote1                                   | 1 |
|     | 4.2.   | EZKeep1                                   | 1 |
|     | 4.3.   | EZChannel1                                | 1 |
|     | 4.4.   | Photo1                                    | 1 |
|     | 4.5.   | Camera1                                   | 2 |
|     | 4.6.   | Music1                                    | 2 |
|     | 4.7.   | Video1                                    | 2 |
|     | 4.8.   | Document (iOS only)1                      | 2 |
|     | 4.9.   | Web1                                      | 2 |
|     | 4.10.  | Cloud Storage1                            | 3 |
|     | 4.11.  | AirView1                                  | 3 |
| 5.  | Settin | g1                                        | 4 |
|     | 5.1.   | Scan 5G SSID and Connect1                 | 4 |
|     | 5.2.   | Language14                                | 4 |
|     | 5.3.   | Device Name1                              | 4 |
|     | 5.4.   | Resolution1                               | 4 |
|     | 5.5.   | EZAir Mode1                               | 5 |
|     | 5.6.   | AirView1                                  | 5 |
|     | 5.7.   | Castcode Control1                         | 5 |
|     | 5.8.   | Max Connections1                          | 5 |
| 6.  | Advan  | ced Setting1                              | 6 |
|     | 6.1.   | Link Status1                              | 6 |

|                   | 6.2.              | Conference Control        | 16 |  |  |
|-------------------|-------------------|---------------------------|----|--|--|
|                   | 6.3.              | Device Management         | 16 |  |  |
|                   | a.                | Language                  | 16 |  |  |
|                   | b.                | . Device Name             | 16 |  |  |
|                   | C.                | Resolution                | 17 |  |  |
|                   | d.                | . EZAir Mode              | 17 |  |  |
|                   | e.                | . AirView                 | 17 |  |  |
|                   | f.                | EZNote                    | 17 |  |  |
|                   | g.                | Castcode Control          | 17 |  |  |
|                   | h.                | . Max Connections         | 18 |  |  |
|                   | 6.4.              | Network Management        | 18 |  |  |
|                   | a.                | Scan 5G SSID and Connect  | 18 |  |  |
|                   | b.                | . WiFi IP Setting         | 18 |  |  |
|                   | C.                | WiFi Password             | 18 |  |  |
|                   | d.                | . WiFi Channel            | 18 |  |  |
|                   | 6.5.              | Admin Setting             | 19 |  |  |
|                   | a.                | Admin Password            | 19 |  |  |
|                   | b.                | . WiFi Enterprise         | 19 |  |  |
|                   | C.                | Host Authority            | 19 |  |  |
|                   | d.                | . Internet Access Control | 19 |  |  |
|                   | e.                | . SNMP                    | 20 |  |  |
|                   | f.                | My Screen                 | 20 |  |  |
|                   | g.                | OTA URL                   | 20 |  |  |
|                   | h.                | . Connection              | 20 |  |  |
|                   | i.                | Upgrade                   | 20 |  |  |
|                   | j.                | Reset to default          | 21 |  |  |
|                   | 6.6.              | Reboot                    | 21 |  |  |
|                   | 6.7.              | About                     | 21 |  |  |
| Split Screen Mode |                   |                           |    |  |  |
| Mirror            |                   |                           |    |  |  |
|                   | Privacy Setting24 |                           |    |  |  |
|                   |                   |                           |    |  |  |

7. 8. 9.

# **1.**EZCast Pro Dongle II with Native Mirror Function

To provide native casting experience, EZCast Pro Dongle II supports Miracast, AirPlay, thus enabling user to do video streaming without installing any app.

### 1.1.Android

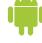

- Click in your setting menu and select the SSID that matches with I. your dongle. Please make sure your device supports Miracast protocol. Also, Cast Logo may vary from different devices.
- Once connected, user may see the mirror screen on the external display. 11.

### 1.2.iOS

- ١. Connect your iOS device to EZCasat Pro Dongle II in the Wi-Fi list. Or connect your iOS device and Dongle to the same WAP (Wireless Access Point).
- Click in your menu and select the SSID that matches your dongle. II.
- Once connected, user may see the mirror screen on the external display. III.

### 1.3. Windows

- ١. Open your Windows Settings Menu, then enter the Display section.
- Π. User may find the SSID of the dongle. Once connected, user may see the mirror screen on the external display. Based on different using scenarios, you may select different methods, including Duplicate, Extend, etc.

### 1.4.macOS

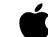

- Connect your iOS device to EZCasat Pro Dongle II in the Wi-Fi list. Or connect your iOS device and Dongle to the same WAP (Wireless Access Point).
- II. Click in your menu and select the SSID that matches your dongle.
- III. Once connected, user may see the mirror screen on the external display.

# 2. Multi-screen Broadcasting with ProCast

User may use one laptop as casting source and mirror to other external displays. Please note that Mulit-screen broadcasting is only compatible with Windows and Mac.

**DO NOT** open EZCast Pro App and ProCast at the same time.

Before using Multi-screen broadcasting, make sure all your dongles that connected to external displays are using the same Wi-Fi.

Please note that with the rising number of connected devices, the lower bandwidth will be.

For more details, please visit our website.

- I. Download ProCast App from <u>our website</u> and install it.
- II. Open ProCast App, and you'll see the matching dongle SSID.
- III. Click  $\widehat{\begin{subarray}{c} \hline \end{subarray}}$  and your screen will be cast to the external displays.

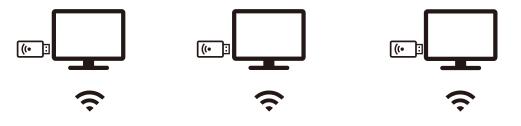

Pro

Please make sure your laptop and the external displays are under the Same Network.

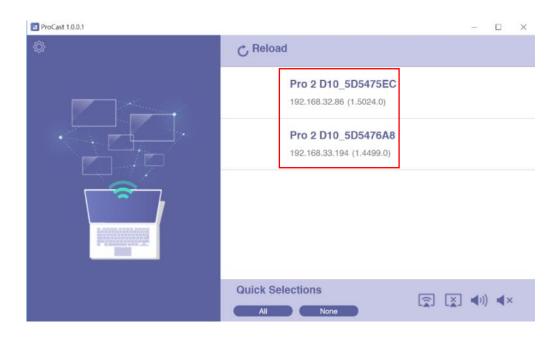

The following icons serves different purposes:

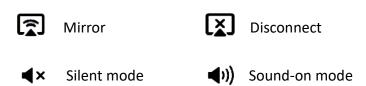

By clicking  $\{\widehat{O}\}$ , we provide users with setting option and diagnostic tool.

- 1. Audio Buffer
  - a. Long: With longer buffer, may provide better audio streaming experience
  - b. Short: May cause audio cracked more frequently

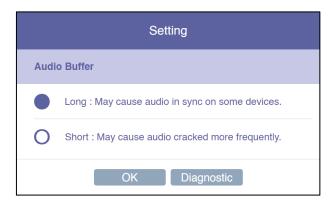

2. Diagnostic Tool:

Based on user's CPU and Network performance, the Diagnostic Tool will calculate the ideal number of connected external displays.

Please note that the mirror performance may change under different scenarios. For example, static presentation will perform better than 4K video streaming.

| Diagnostic Tool                       |       |  |  |  |  |
|---------------------------------------|-------|--|--|--|--|
| <ul><li>CPU</li><li>Network</li></ul> |       |  |  |  |  |
|                                       | Close |  |  |  |  |

# 3. Download EZCast Pro App

We have built different versions of EZCast Pro App for multiple OS platforms. With EZCast Pro App, users may do custom configuration for their dongles, including Wi-Fi, Split Screen, etc.

Please refer to the following information. As for the App function intro, we'll elaborate on more details at the latter sections.

#### 3.1. Android

You may download EZCast Pro App for Android from Google Play or our website.

#### 3.2.i**OS**

You may download EZCast Pro App for iOS directly from App Store.

### 3.3. Windows

You may download EZCast Pro App for Windows from our website.

### 3.4. Mac

You may download EZCast Pro App for Windows from our website.

### 3.5. Chrome OS

You may download EZCast Pro App for Windows from our website.

# **4.**EZCast Pro App Introduction

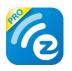

In the following section, we'll introduce the built-in function of EZCast Pro App. Please note that some functions are limited to certain OS platform.

### 4.1.EZNote

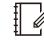

With EZNote, user may view all the devices' casting content in the output screen, then taking notes directly on their own mobile device.

# 4.2.EZKeep

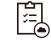

User can review notes saved previously in EZKeep. Other than browsing note, a user can also add bookmarks, editing notes information, making comments, deleting notes, etc.

# 4.3. EZChannel

| 1 | i |
|---|---|
|   |   |
| Ļ |   |

Gathering the most popular, latest online video at EZChannel home page, including movies, TV series, 24-hour news. At the upper right corner, the user may see the HQ/LQ button, which allows the user to alternate between High Quality (HQ) and Low Quality (LQ) video.

# 4.4.Photo

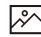

Once the mobile device is connected to EZCast Pro Dongle II, user can browse images that stored in their device. EZCast Pro App also supports slideshow mode, providing four different timing transition options, which includes 3, 5, 10, 30 sec / per photo.

# 4.5.Camera

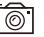

With Camera function, EZCast Pro Dongle II provides Live Casting service by transmitting Live image from a user's device to external display.

## 4.6.Music

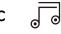

Streaming audio to the output device. Please note that when streaming music to external display, EZCast Pro Dongle II only accepts one device as an audio source.

# 4.7.Video

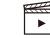

Casting video content to the external display. Please note that when using the Video function during the Split Screen mode, all the connected devices will be disconnected from network display mode.

### 4.8. Document (iOS only)

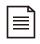

Reviewing document in EZCast Pro App, supporting mainstream document formats, including Microsoft's Word, Excel, PowerPoint, and Apple's Pages, Numbers, and Keynotes.

# 4.9.Web

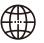

User can browse Web content in EZCast Pro App, without using 3<sup>rd</sup> party browser. To provide better browsing experience, EZCast Pro App already integrated web portals like Google, Facebook, Yahoo, YouTube, etc. Users who already owned EZCast account, may login first and browse bookmarks saved before.

### 4.10. Cloud Storage

EZCast Pro Dongle II has integrated mainstream cloud storage service, such as Dropbox, Google Drive, etc. With this function, user may browse, edit, delete or manage their cloud storage without leaving EZCast Pro App.

 $\langle \rangle$ 

# 4.11. AirView [

When turning on AirView mode, users may see all the external display on their own device. This function also allows the user to choose the preferred refresh rate. Please note that user may choose the preferred refresh rate in the Setting menu.

# **5.**Setting $\langle \widehat{O} \rangle$

In Setting menu, user may do custom settings for their EZCast Pro Dongle II, including Wi-Fi, Language, Device Name, etc.

### 5.1. Scan 5G SSID and Connect

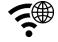

Connecting EZCast Pro Dongle II to preferred networking by selecting SSID and entering Wi-Fi password. After setting up, the user may utilize wireless function such as online video streaming, web browsing, etc.

# 5.2. Language

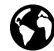

Supporting mainstream languages such as English, French, German, Chinese, etc.

# 5.3. Device Name

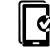

User may set new SSID for EZCast Pro Dongle II, deciding whether to show SSID at the standby screen.

Please note that before turning off SSID function, making sure that EZCast Pro Dongle II is connected to Wi-Fi router, otherwise would cause EZCast Pro Dongle II to lose wireless connectivity. User will have to do hard reset for EZCast Pro Dongle II to regain wireless connectivity.

### 5.4. Resolution

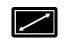

EZCast Pro Dongle II will select the proper output resolution for the user automatically. This function also supports manual selection.

# 5.5. EZAir Mode

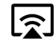

EZAir mode is specifically designed for the iOS device, including iPhone and iPad, which enables users to utilize AirPlay, native mirroring function provided by Apple.

User may choose "Mirror only" or "Screen Mirror+Video Streaming". The former can only mirror the screen content, while the latter can cast both screen and audio content to external display.

# 5.6.AirView

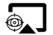

When turning on AirView mode, with users' own device, you may see all the casting content captured from external display. This function also enables the user to choose the preferred refresh rate.

### 5.7. Castcode Control

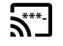

و کې

When turning on, the user may mirror the screen by entering castcode displayed on the standby screen.

## 5.8. Max Connections

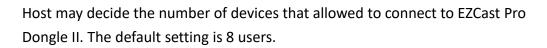

Please note that with the rising number of connected devices, the lower network bandwidth would have for each user.

# 6.Advanced Setting

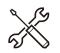

Admin Setting is designed for advanced users, including MIS Engineer, IT specialist, Network admin, etc. In Admin Setting section, QuattroPod provides users with various custom configurations.

### 6.1. Link Status

With this option, the attendees may see all the device information that connected to EZCast Pro Dongle II, including detailed information like device name, IP address, and Role.

### 6.2. Conference Control

This function is only for Host user. With Host authorization, a user can assign each device with their own casting area, disconnecting all device, or assigning Host authorization to others.

### 6.3. Device Management

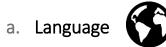

Supporting mainstream languages such as English, French, German, Chinese, etc.

### b. Device Name

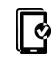

User may set new SSID for EZCast Pro Dongle II. If the user doesn't want to show SSID at the standby screen, it could also be deactivated.

Please note that before turning off SSID function, making sure that EZCast Pro Dongle II is connected to Wi-Fi router, otherwise would cause EZCast Pro Dongle II to lose wireless connectivity. User will have to do hard reset for EZCast Pro Dongle II to

regain wireless connectivity.

### c. Resolution

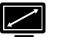

EZCast Pro Dongle II will select proper output resolution for the user automatically. This function also supports manual selection.

### d. EZAir Mode

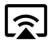

EZAir mode is specifically designed for the iOS device, including iPhone and iPad, which enables users to utilize AirPlay, native mirroring function provided by Apple.

User may choose "Mirror only" or "Screen Mirror+Video Streaming". The former can only mirror the screen content, while the latter can cast both screen and audio content to external display.

## e. AirView

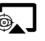

When turning on AirView mode, with users' own device, you may see all the casting content captured from external display. This function also enables the user to choose the preferred refresh rate.

# f. EZNote

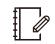

Through EZNote, a user can take note directly on the casting screen shot provided by EZCast Pro Dongle II.

### g. Castcode Control

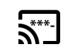

When turning on, the user may mirror the screen by entering castcode displayed on the standby screen.

# h. Max Connections

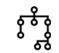

Host may decide the number of devices that allowed to connect to EZCast Pro Dongle II. The default setting is 8 users.

Please note that with the rising number of connected devices, the lower network bandwidth would have for each user.

#### 6.4. Network Management

a. Scan 5G SSID and Connect

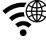

Connecting EZCast Pro Dongle II to preferred networking by selecting SSID and entering Wi-Fi password. After setting up, the user may utilize wireless function such as online video streaming, web browsing, etc.

b. WiFi IP Setting

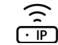

With this function, EZCast Pro Dongle II will set up a default IP address, Netmask. For an advanced setting, the user may manually configure the IP address, Gateway, Netmask, and DNS for EZCast Pro Dongle II.

### c. WiFi Password

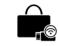

Setting Wi-Fi password for EZCast Pro Dongle II. A user may decide whether to hide the Wi-Fi password from the standby screen.

### d. WiFi Channel

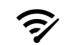

User may configure WiFi Channel manually, such as Country, Channel, and Bandwidth. Please note that user won't be able to switch WiFi Channel when EZCast Pro Dongle II is connected with an external router.

### 6.5. Admin Setting

Admin Setting is built for advanced users like IT admins, MIS engineers. In this section, premium users are allowed to provide Digital certificate for EZCast Pro Dongle II, setting SNMP for mass devices configuration deployment, updating EZCast Pro Dongle II through OTA Server, etc.

a. Admin Password

Setting New Admin Password for EZCast Pro Dongle II.

b. WiFi Enterprise

Wi-Fi Enterprise function allows user uploading Digital certificate.

c. Host Authority

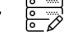

Specifying Host user authorization, including Conference Control, Device manager control, Network setup control, and Reboot control.

### d. Internet Access Control

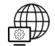

EZCast Pro Dongle II provide three options for Internet Access control.

- All allowed: Any device can access to Internet through EZCast Pro Dongle II.
- Casting users allowed: Device that casting through EZCast Pro Dongle II is allowed to access to the Internet.
- 3. All denied:

None of the devices is allowed to access to the internet through EZCast Pro Dongle II.

# e. SNMP

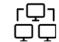

IT admin may apply the same configuration to many EZCast Pro Dongle II in once, hence enriching IT management productivity.

#### f. My Screen | 🕇 |

Allow the user to choose wallpaper based on their preference. Please note that the updated file must be JPEG format that smaller than 3MB, fitting in 1920x 1080.

g. OTA URL

IT admin may facilitate OTA URL function for deploying a new firmware version to many devices at once.

#### h. Connection

EZCast Pro Dongle II provides three different ways allowing a device to build the connection with EZCast Pro Dongle II.

- 1. Via Router Allowed: Device may connect to EZCast Pro through Router.
- 2. Direct Link Only: Device can only connect to EZCast Pro Dongle II through Direct Link.
- 3. Via Router Only: Device can only connect to EZCast Pro Dongle II through Router.

# i. Upgrade

Upgrading to latest firmware through this function. To utilize the latest function provided by EZCast, please make sure your firmware version is up to date.

# j. Reset to default 👌

Resetting EZCast Pro Dongle II to factory default. Please note that once clicking OK, all your configuration will be reset.

# 6.6.Reboot

Rebooting EZCast Pro Dongle II for troubleshooting.

### 6.7. About

Listing detailed information about EZCast Pro Dongle II, including SSID, Firmware version, Internet IP address, MAC address, etc.

# 7.Split Screen Mode

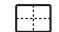

Based on the numbers of connected devices, host user may divide the external display into one-half, one-quarter.

Null
II. One-Half
III. One-Quater

IV. Full

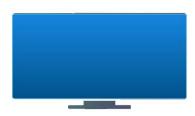

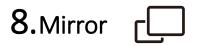

User may also cast with Mirror function. Please note that that under Mirror mode, video is projected to external display, while audio coming out from your mobile device.

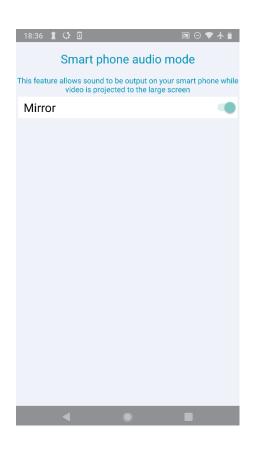

# 9. Privacy Setting

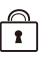

User may set access configuration for your App, including Photos, Camera, Cellular Data, Notification, etc.

As for data collecting function like Google Analytics for App, Google Analytics for Dongle, user may decide whether to turn on or not.